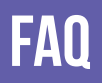

Forgot your pin? Want to set one up? Go to elmlib.org/PIN

## Loan Rules

#### ITAL  $\blacksquare$ YBRARY of Illinois  $\blacksquare$

Check out titles for 7, 14, or 21 days Early returns possible Renewals possible **5** item checkout limit EPL cardholders only

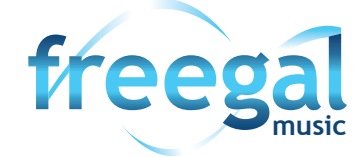

Titles never expire 5 songs per week EPL cardholders only Streaming available

**Questions? Comments?** Contact us at (630) 279-8696 or reference@elmlib.org.

> MHURST PUBLIC LIBRAR

125 S. Prospect Avenue • Elmhurst, IL 60126 (630) 279-8696 • elmhurstpubliclibrary.org

# OD & MP3 PLAYEI ipod & mp3 players

How to download eduction contre la contre del distribucion de la contre del distribucion de la contre del distribucion de la c<br>En termination de la contre de la contra de la contre de la contre de la contre de la contre de la contre de l eAudiobooks & eMusic

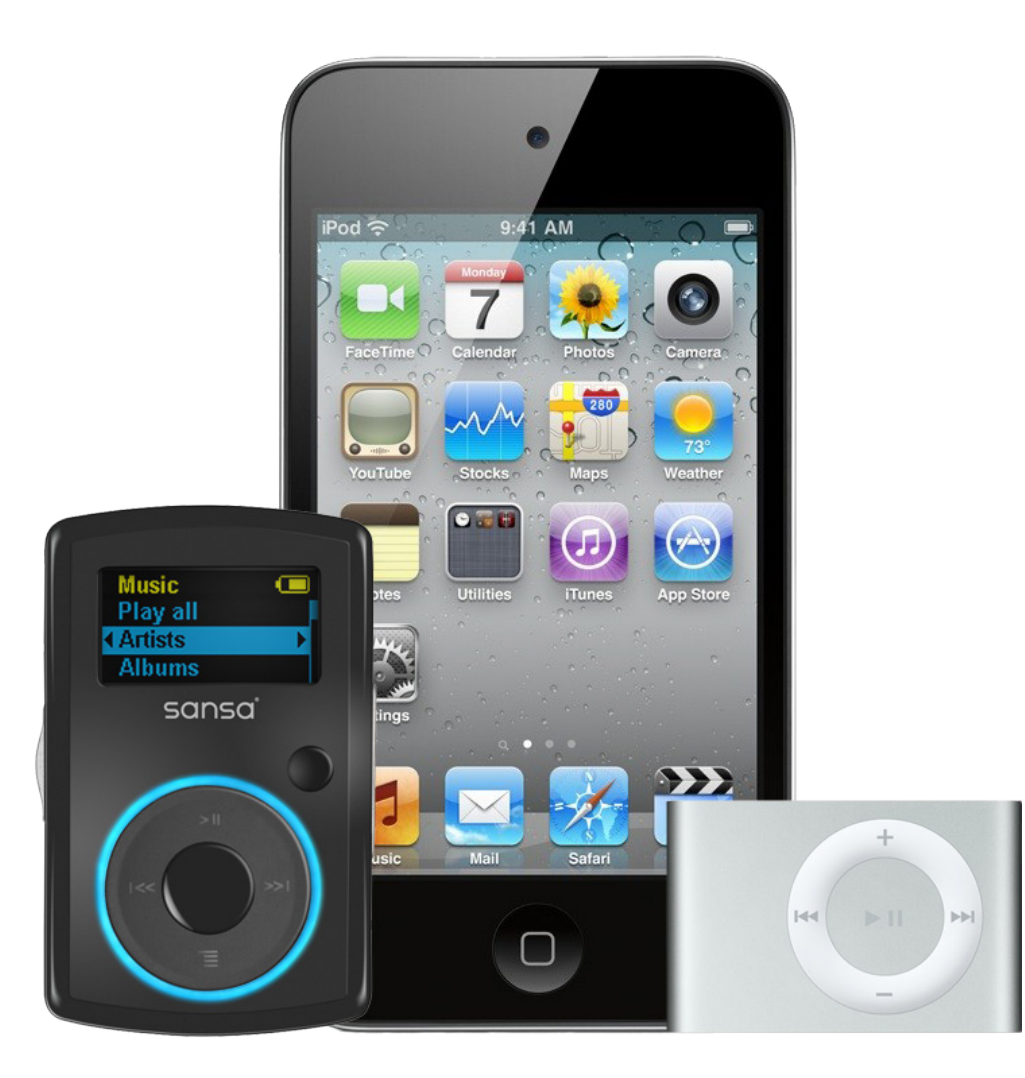

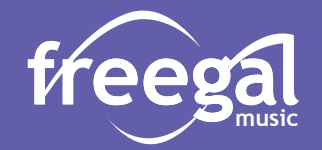

#### **Getting Started with eAudiobooks**

- **1.** Using a computer, go to app.overdrive.com.
- **2.** Scroll to the bottom of the screen and select the option that describes your computer.
- **3.** Follow prompts to download app.

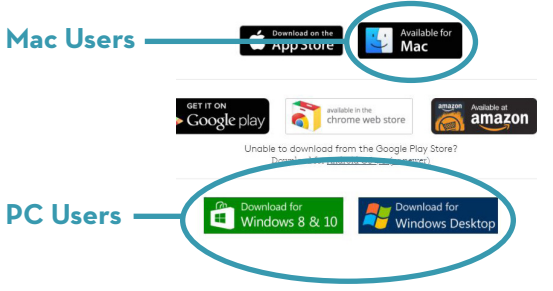

#### **Finding and Checking Out eAudiobooks**

**1.** Go to elmlib.org/eaudiobooks.

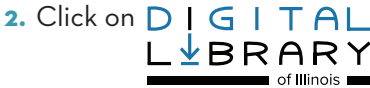

- **3.** In the top right corner click **Sign In**.
	- **•** Choose Elmhurst Public Library
	- **•** Enter your Elmhurst Public Library card number and PIN.
- **4.** Find a title to checkout.
- **5.** If the title is currently checked out, **Place a Hold** to be notified via email when your item is ready for checkout.
- **6.** If the title is available, click **Borrow**. The book can then be found under your account **Loans**.

### **Downloading an eAudiobook**

- **1.** Select the format and click **Download**.
- **2.** A download box will appear. Select **Save**.
- **3.** A box will confirm where the file will be downloaded.
- **4.** Audiobooks are downloaded in parts; you can download all or selected parts.
- **5.** Connect your device and select the **Transfer** button to add your audiobook to your device.

#### **Getting Started with eMusic**

**Freegal offers access to millions of songs from over 28,000 labels, including the Sony Music catalog.**

- **1.** Go to the <u>elmlib.org/emusic</u> and select  $\bm{\textit{treeg}_{\text{mis}}^{2}}$
- **2.** Login with your Elmhurst Public Library card number and PIN.

#### **Finding and Downloading eMusic**

- **1.** Search by **Artist**, **Song**, **Album**, or **Composer**. Browse by **Trending**, **New Arrivals**, or **Genres**.
- **2.** Select the download arrow to download a song. The song file will be saved to your computer.

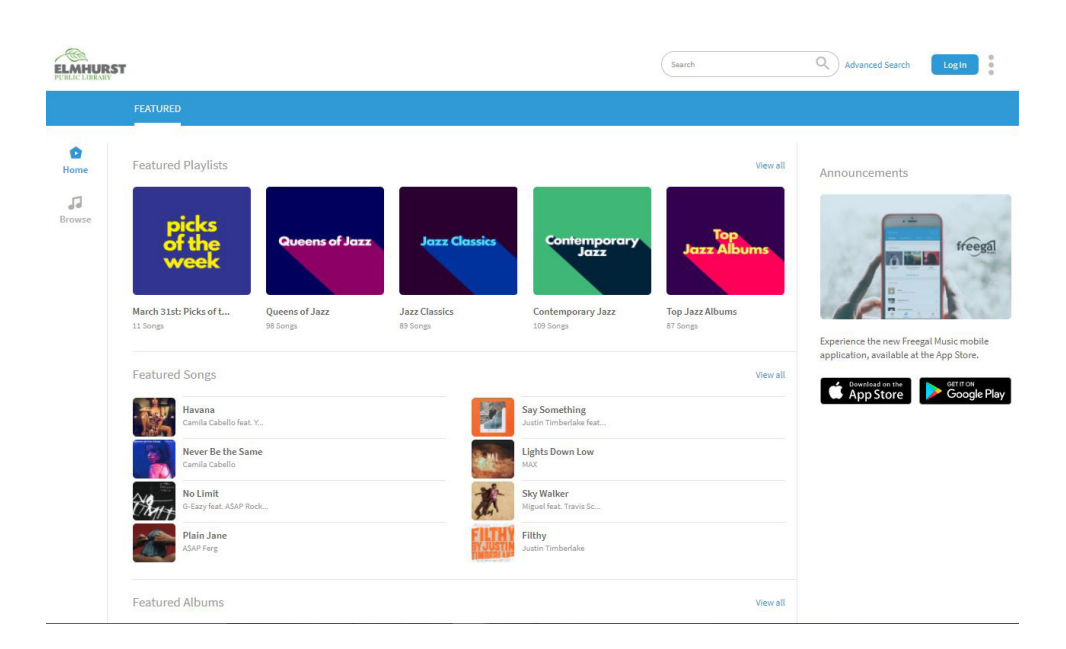